## **Signing up for Labs and Laptops Using PE Designs**

2019-2020 School Year

To access the lab scheduler, **click** on the link below

## <http://pedesigns.com/go/pfshsmc>

## Here, you will see the lab/facilities schedule for the current week:

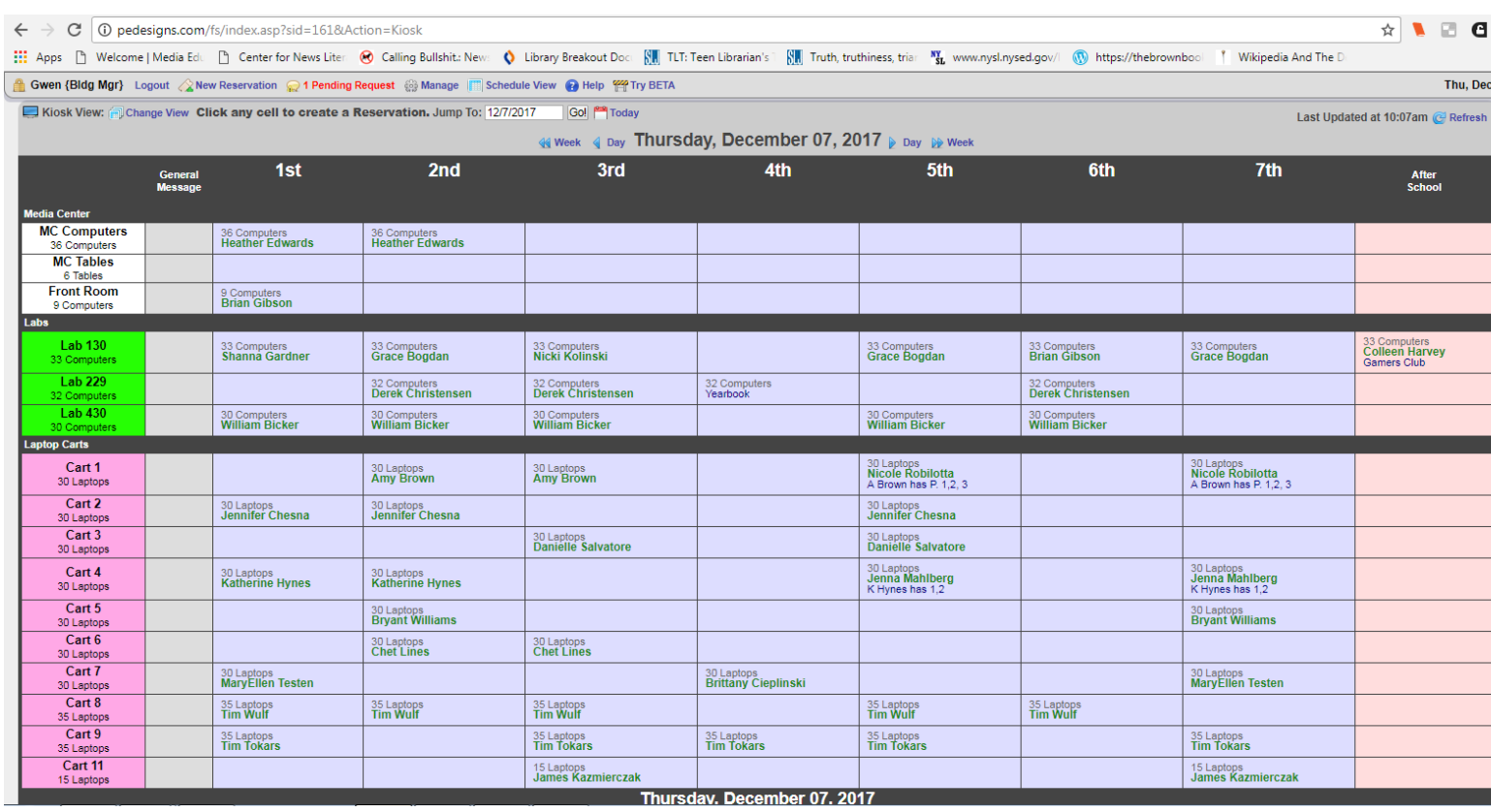

You can use the arrows next to the date to scroll into future dates to see what is available. You can also change the view to *Period View* from *Kiosk View* if you'd like to see a whole week at a time.

In order to make a reservation, **click** on a cell and select **"New Reservation"** from the dropdown menu**.** You can also click on the button in the upper right hand corner that says **"New Reservation."**

(Note: Do NOT click on "New Request." This simply "requests" the date, and you want to make sure your dates are *reserved.)*

Here, you will fill out all the information you need. You can select multiple class periods and multiple dates if you **need. Thank you!**

**On the next page, you will find a screen shot with further instructions for finalizing your reservation.**

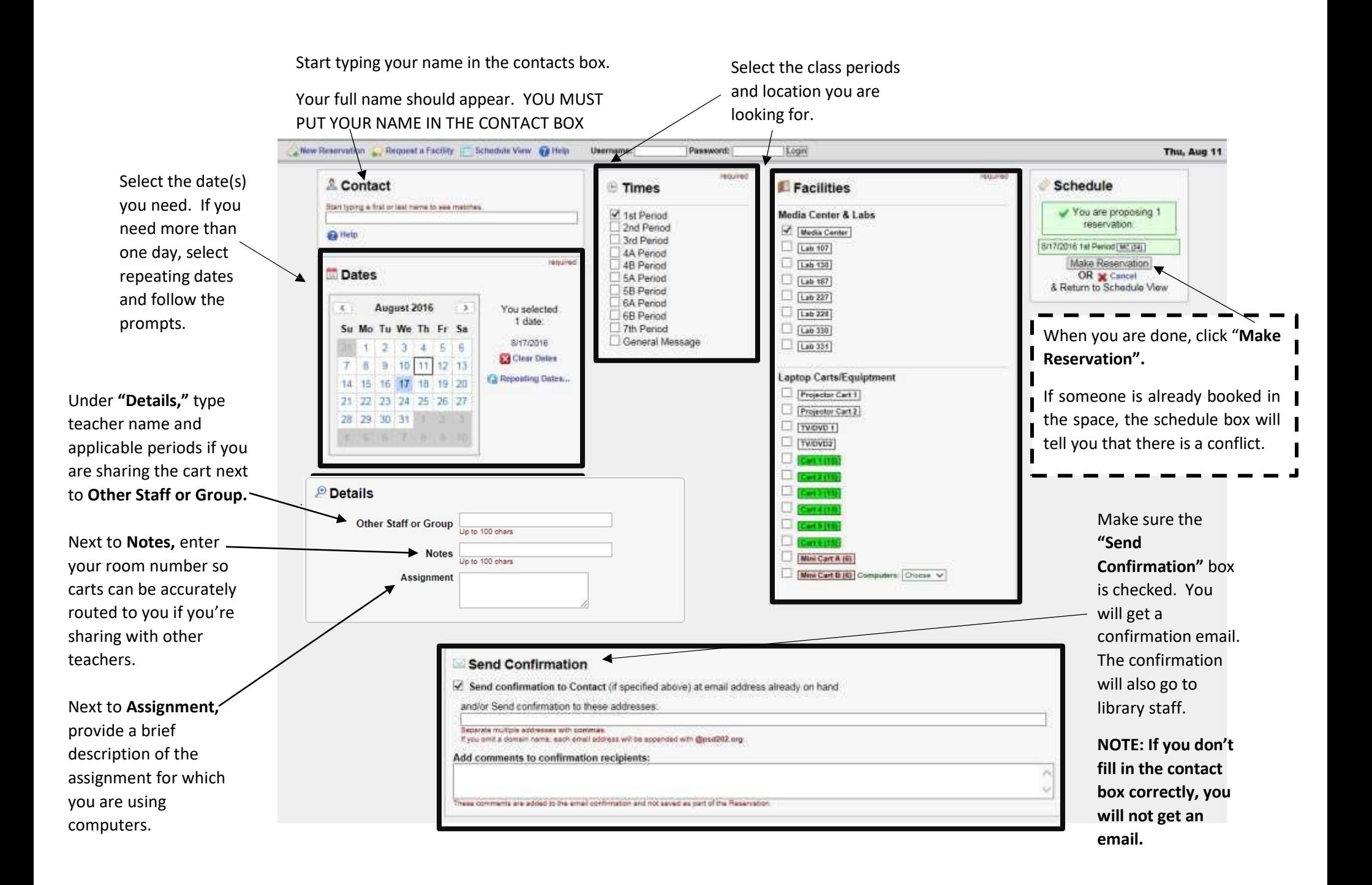